## Инструкция по входу в личный кабинет

- 1. Переходим на сайт https://hozcity.ru
- 2. Нажимаем «Вход»

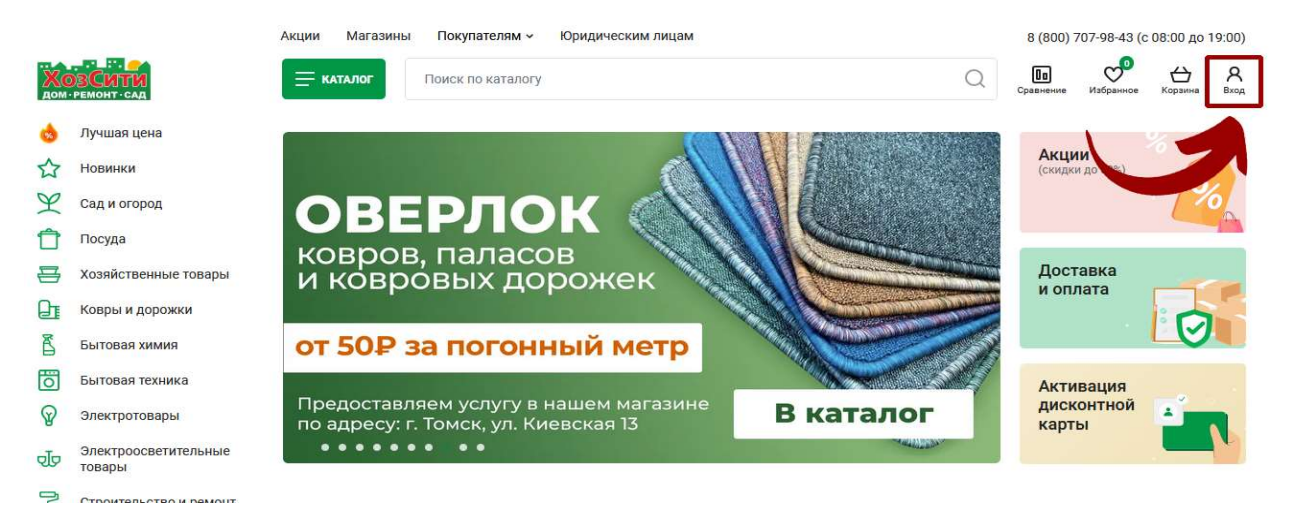

3. Вводим логин/пароль, нажимаем кнопку «Войти». В качестве логина используется ИНН Пароль по умолчанию – ИНН

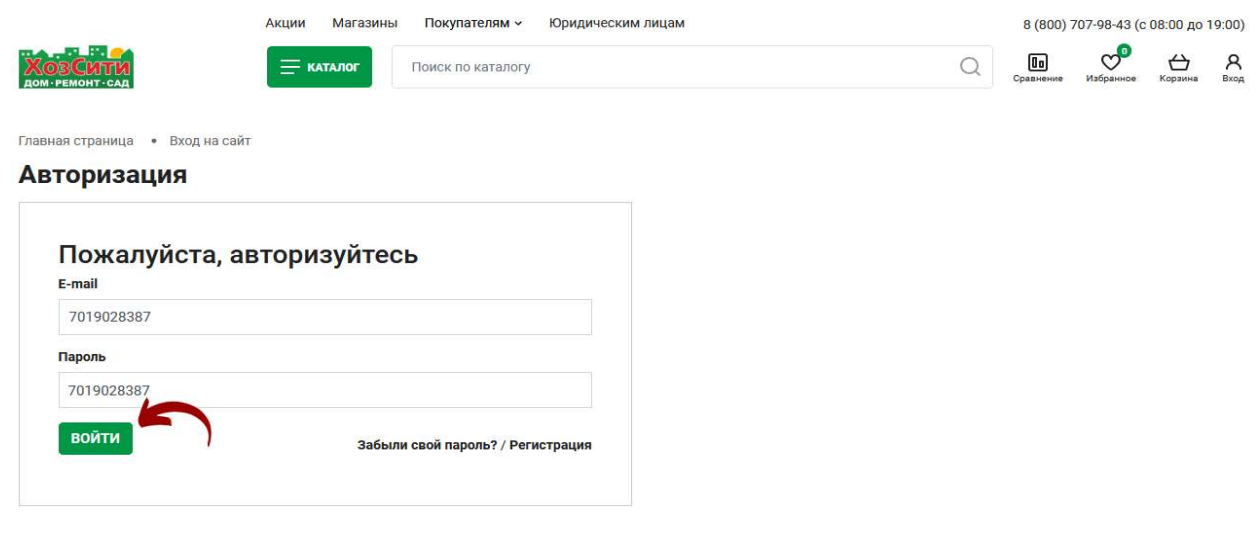

4. После входа, рекомендуем поменять пароль на свой. Для этого переходим в личный кабинет:

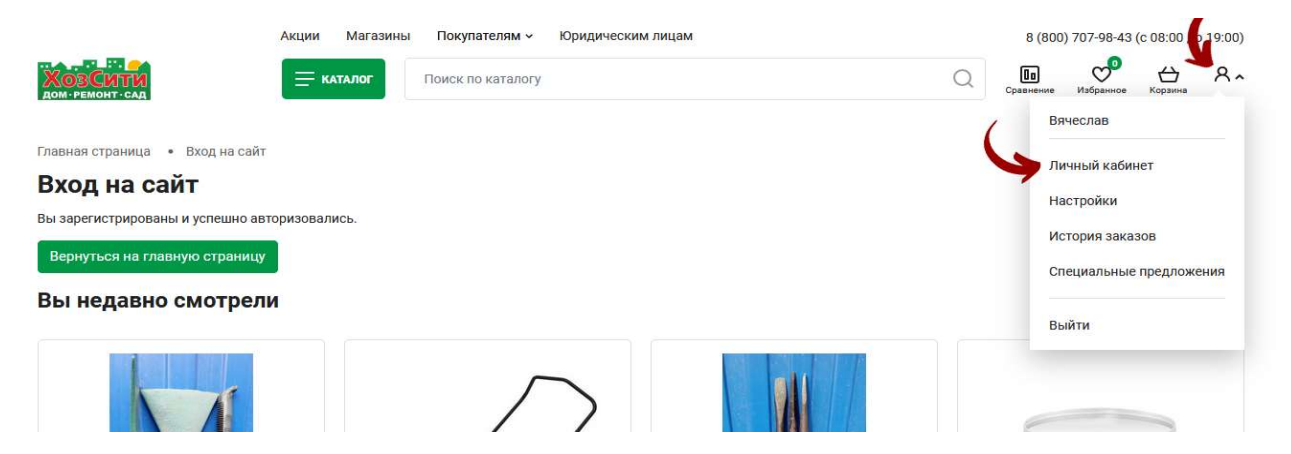

## 5. Нажимаем «Настройка профиля»

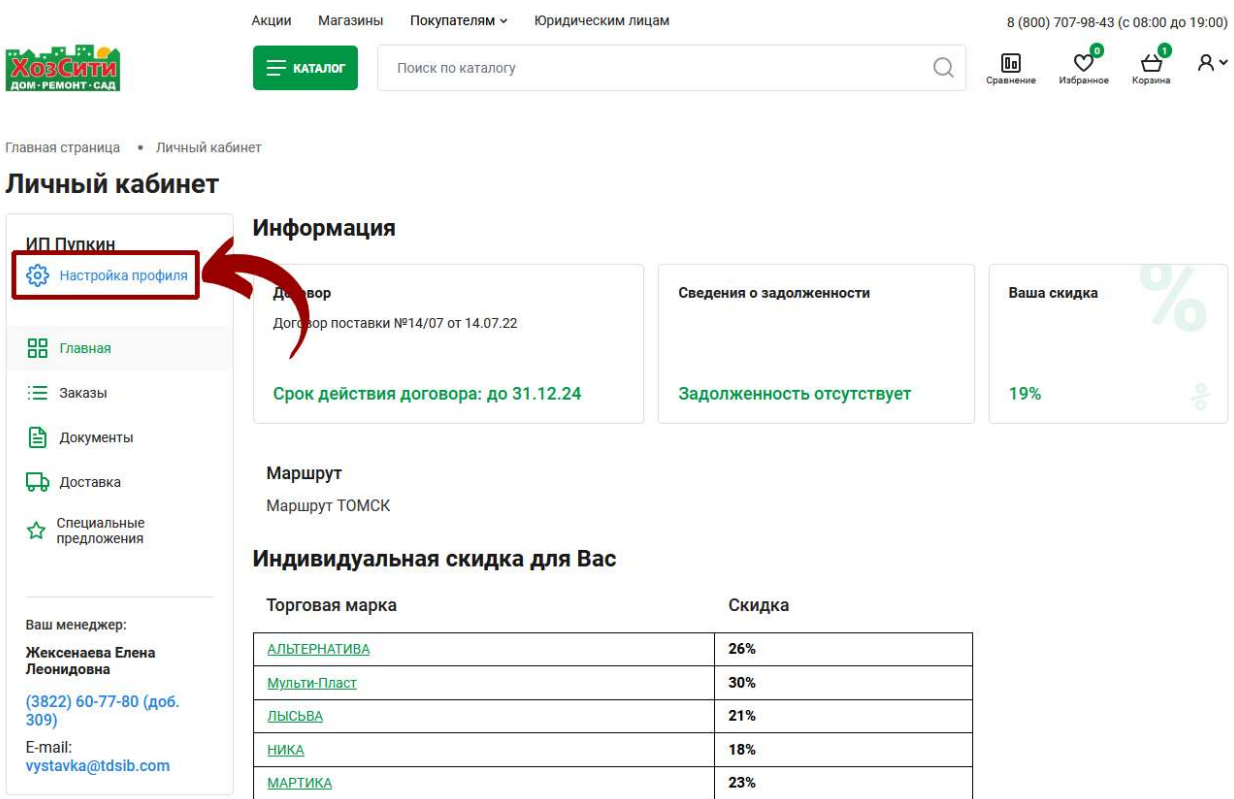

6. Вводим новый пароль в два поля: «Новый пароль» и «Подтверждение нового пароля», нажимаем кнопку «Сохранить»

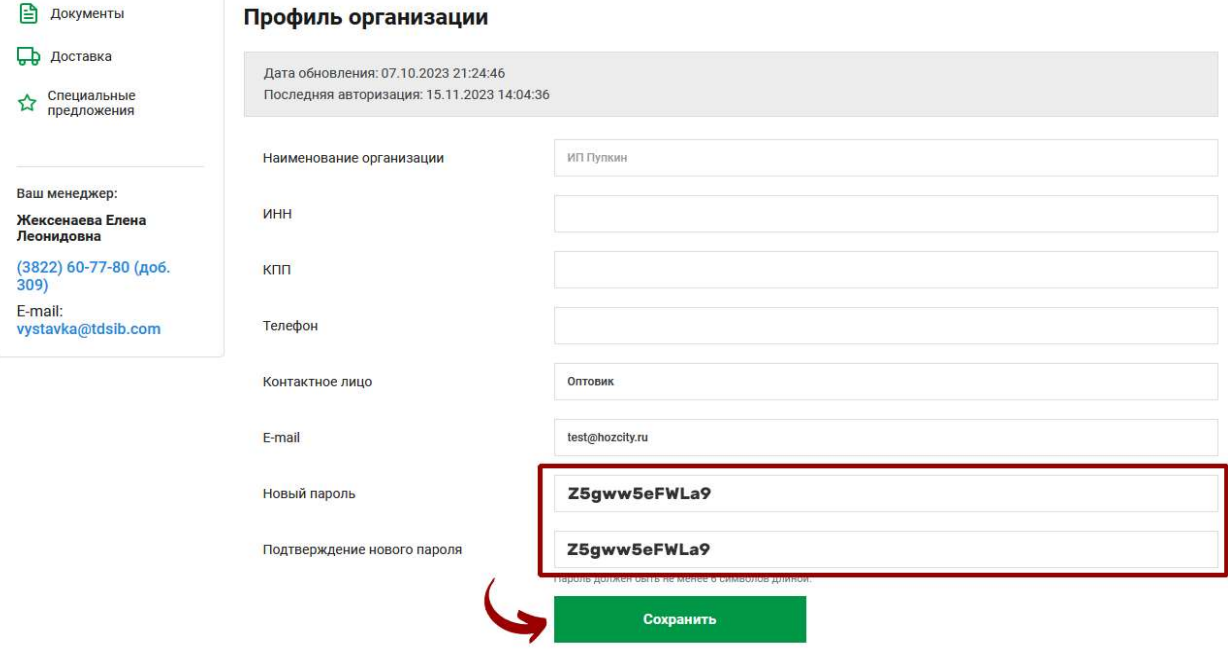

7. Теперь для входа в личный кабинет в качестве логина можно использовать ИНН или адрес электронной почты, а в качестве пароля, новый пароль, который был введен Вами на предыдущем шаге.